## Laboratorijska vježba 6

Zadatke rješavajte u Excel-ovom VBA okruženju u okviru jednog programskog modula.

1. Radnoj svesci dodati korisničku formu koja se aktivira sa trake alatki i koja omogućava selekciju u radnom listu. Forma sadrži jedan List box, četiri opciona dugmeta i dva komandna dugmeta. Klikom na jedno komandno dugme u List box je potrebno smjestiti sve brojeve iz selektovanog opsega koji zadovoljavaju uslov definisan opcionim dugmadima. Četiri uslova definisana opcionim dugmadima su: smještanje pozitivnih brojeva, smještanje negativnih brojeva, smještanje parnih brojeva i smještanje neparnih brojeva. Prilikom svakog upisivanja u List box neophodno je izbrisati prethodni sadržaj. Drugo komandno dugme služi za izlazak iz forme.

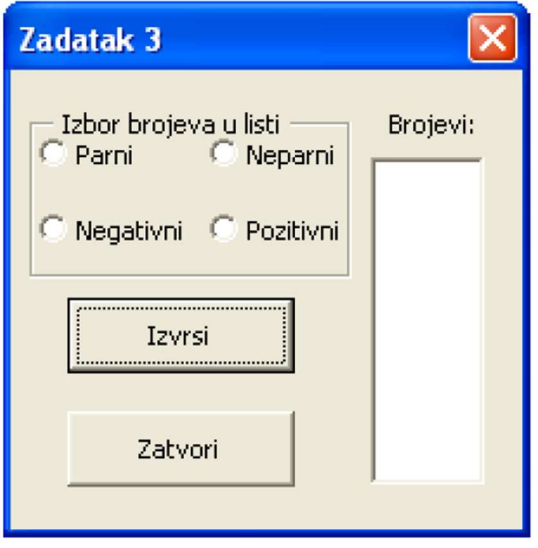

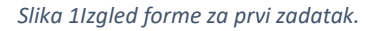

2. Napraviti proceduru kvadratElementaNiza, koja učitava niz od pet cijelih brojeva. Procedura od korisnika traži da proslijedi indeks elementa čiji kvadrat treba prikazati. Procedura implementira upravljanje greškama javljajući korisniku da je unio indeks van opsega niza (Err.Number=9), da je unio vrijednost koja ne može predstavljati indeks (Err.Number=13), ili ukoliko se radi o nekoj trećoj grešci potrebno je ispisati njen broj i opis.

Univerzitet Crne Gore Programiranje kroz aplikacije Elektrotehnički fakultet Studije primijenjenog računarstva

## Rješenja

1) U okviru modula:

Private Sub PrikaziListu() UserForm1.Show modeless End Sub

U okviru koda sveske:

Private Sub Workbook\_Open() Dim dugme As CommandBarButton Set dugme = Application.CommandBars("Standard").Controls.Add(Type:=msoControlButton, Temporary:=True) With dugme .Style = msoButtonCaption .Caption = "Selekcija" .OnAction = "PrikaziListu" End With End Sub

U okviru koda forme:

Private Sub Izvrsi\_Click() Me.ListBox1.Clear

 Dim celija As Range Dim vrijednostCelija As Variant

 For Each celija In Selection vrijednostCelija = celija.Value

 If IsNumeric(vrijednostCelija) And Not IsEmpty(celija) Then If parni.Value And (vrijednostCelija Mod 2) = 0 Then Me.ListBox1.AddItem vrijednostCelija ElseIf neparni.Value And (vrijednostCelija Mod 2) <> 0 Then Me.ListBox1.AddItem vrijednostCelija ElseIf pozitivni.Value And vrijednostCelija >= 0 Then Me.ListBox1.AddItem vrijednostCelija ElseIf negativni.Value And vrijednostCelija < 0 Then Me.ListBox1.AddItem vrijednostCelija End If End If Next celija End Sub

Private Sub Zatvori\_Click() Unload Me End Sub

2) Sub kvadratElementaNiza()

 On Error GoTo obradiGresku Dim niz(5) As Integer

## Univerzitet Crne Gore **Programiranje kroz aplikacije** Programiranje kroz aplikacije Elektrotehnički fakultet Studije primijenjenog računarstva

```
 Dim indeks As Integer 
  For i = 0 To 4
    niz(i) = i + 1 Next i 
   indeks = InputBox("Unesite indeks za pristup nizu (od 0 do 4):") 
   If niz(indeks) > 0 Then 
     MsgBox "Kvadrat broja " & niz(indeks) & " je " & niz(indeks) ^ 2 
   Else 
     MsgBox "Broj mora biti pozitivan." 
   End If 
   Exit Sub 
obradiGresku: 
   Select Case Err.Number 
     Case 9 
        MsgBox "Greška: Indeks je van granica niza." 
     Case 13 
        MsgBox "Greška: Unijeli ste vrijednost koja nije broj." 
     Case Else 
        MsgBox "Nepoznata greška " & Err.Number & ": " & Err.Description 
   End Select
```
End Sub